Landesamt für Vermessung und Geoinformation

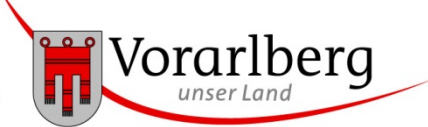

## **Basemap-Downloader – Anleitung:**

- 1. [Grundfunktionen](#page-0-0)
- 2. [Zusatzfunktion: "jpeg" für AutoCAD als "jpg" umbenennen](#page-2-0)
- 3. [Zusatzfunktion: Ausführen aus Kommandozeile oder Skript](#page-3-0)

# <span id="page-0-0"></span>*1. Grundfunktionen*

Das Programm besteht aus einer exe-Datei und einer txt-Datei, in der die Urls der 5 basemap-Produkte hinterlegt sind. Mithilfe von Konfigurations-Dateien (\*.conf) können die gewünschten Einstellungen gespeichert und damit wiederholt ausgeführte Kopiervorgänge erleichtert werden.

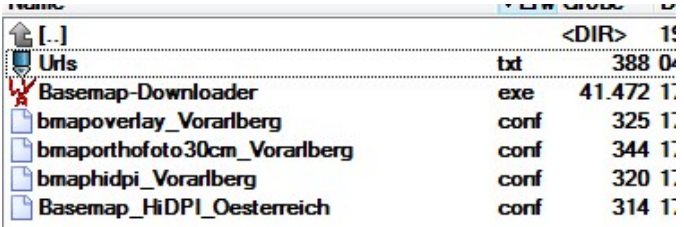

- 1. Das Programm mit Doppelklick auf die "Basemap-Downloader.exe"-Datei starten.
- 2. Im Fenster die gewünschten Einstellungen eingeben und mit dem Button "Kopieren"( $\bullet$ ) starten.
- 3. Der Kopiervorgang kann durch drücken auf den Button "STOPP!!!" rechts unten jederzeit abgebrochen werden!

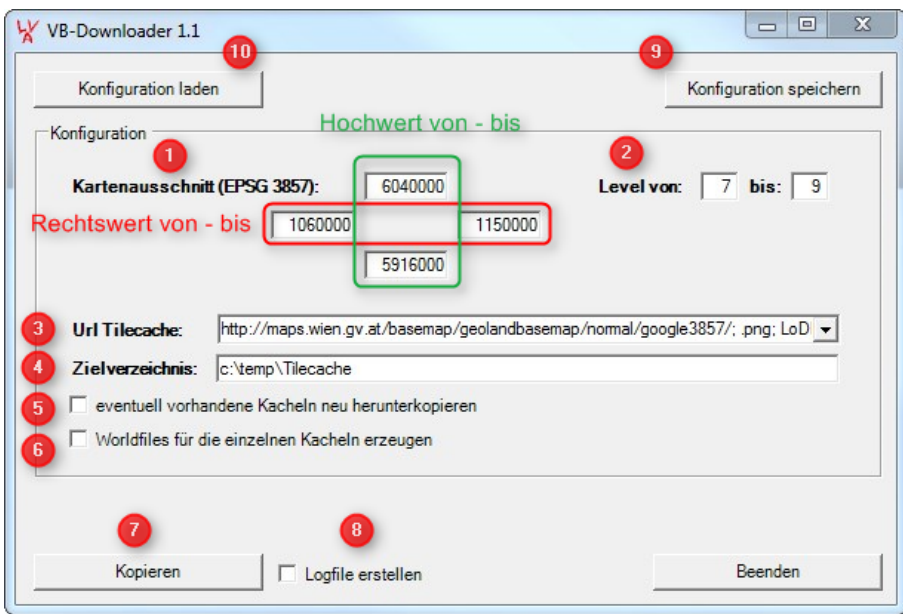

Erklärung der einzelnen Felder:

 Kartenausschnitt wählen: die West-Ost-Ausdehnung (Rechtswerte) und Nord-Süd-Ausdehnung (Hochwerte) angeben. Achtung! - im Web-Mercator Koordinatensystem (EPSG Code 3857). Zum Ermitteln dieser Koordinaten eignet sich z.B. das Geoland-Koordinaten-Tool (geoland.at).

 Level: derzeit wird die basemap in Level 0 bis 19 bereitgestellt. Wollen Sie nur die Kacheln für eine bestimmte Maßstabsebene herunterladen, z.B. Level 17, dann "Level von: **17** bis: **17**"eintragen.

**8** Url Tilecache: Wählen Sie das gewünschte basemap.at Produkt! - Hier werden die im "Urls.txt" File eingetragen URLs vorgeschlagen. Ändern sich diese, müssen sie in der eben genannten txt-Datei aktualisiert werden.

<sup>4</sup> Zielverzeichnis: "c:\temp\Tilecache" wird automatisch vorgeschlagen, kann aber natürlich abgeändert werden! Mit Doppelklick in die Zeile öffnet sich ein Browserfenster, um die Datei mit "Durchsuchen" auszuwählen.

 Kacheln neu herunterkopieren: Sind im Zielverzeichnis bereits Kacheln vorhanden, werden diese bei einem erneuten Start des Downloads standardmäßig NICHT aktualisiert. Sollen diese aktualisiert werden (z.B. zur Aktualisierung eines lokalen Caches nach einem Update der Originalkacheln auf den Quellservern von basemap.at) ist die Checkbox zu setzen.

 Worldfiles erzeugen: aktiviert: zu jeder Kachel (png oder jpeg) wird zusätzlich ein Worldfile mit den Koordinaten der Einsetzpunkte erstellt. Somit können die einzelnen Kacheln direkt lagerichtig in ein GIS-Programm eingelesen und dargestellt werden.

 $\bullet$  Kopieren: startet den Kopiervorgang

 Logfile: aktiviert: ein Logfile wird erstellt, in dem jede einzelne kopierte Kachel aufgelistet wird. Wird die Checkbox angehakt, öffnet sich ein Fenster, um den Speicherort für die Logdatei anzugeben. Unbedingt beim Dateinamen die Endung \*.txt angeben!!

# Erstellen und Laden einer Konfigurationsdatei:

Wird der gleiche Kopiervorgang öfters durchgeführt, können die getroffenen Einstellungen in einer Datei gespeichert und beim nächsten Mal wieder geladen werden.

 Konfiguration speichern: Beim Anhaken der Checkbox öffnet sich ein Fenster für die Angabe des Speicherorts.

**<sup>®</sup>** Konfiguration laden: Das gewünschte Konfigurationsfile angeben.

## Ergebnis:

Im ausgewählten Zielverzeichnis steht eine lokale Kopie aller Kacheln der gewünschten Ebenen für den gewünschten Ausschnitt in der Original-Struktur der Basemap-Quellserver. Falls angegeben, wird auch ein Logfile erstellt.

Beim Beenden des Programms gibt es noch einmal die Möglichkeit, die Einstellungen in einer Konfigurationsdatei abzuspeichern.

#### Beispiel für Ordnerstruktur mit Worldfiles:

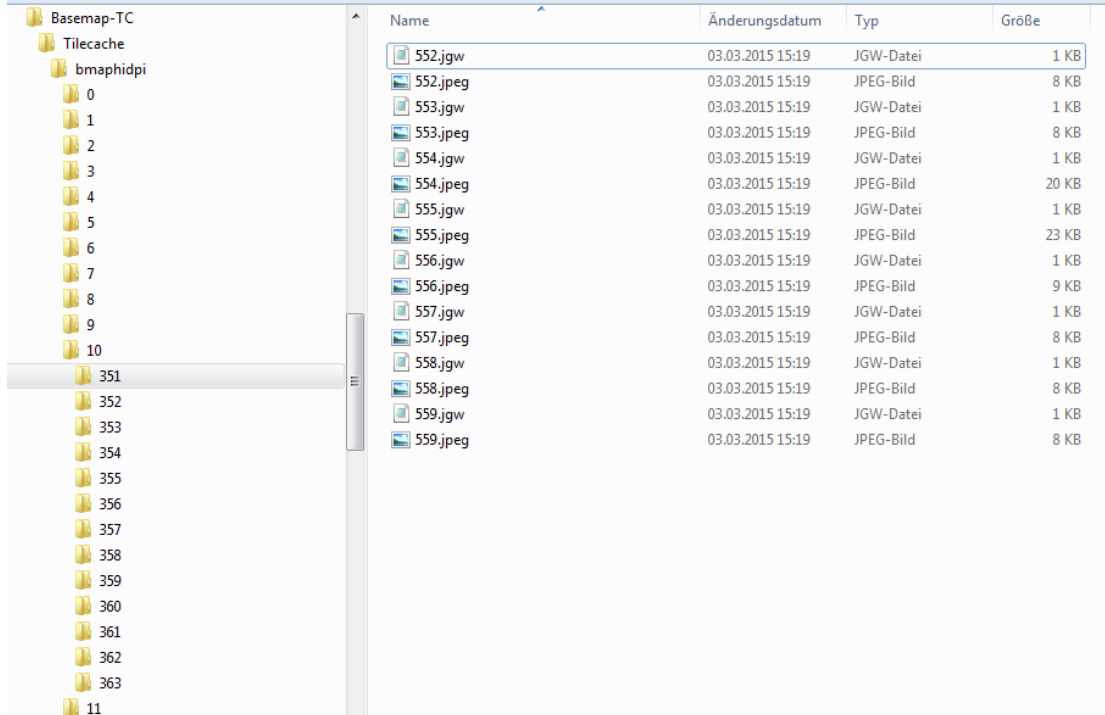

Diese Kacheln können - wenn Worldfiles erzeugt wurden - lagerichtig in GIS-Programmen geladen werden.

Ohne die Worldfiles gibt es für QGIS das Plugin "Tile Layer Plugin": dieses liest die Kacheln automatisch aus der Ordnerstruktur aus.

## <span id="page-2-0"></span>*2. Zusatzfunktion: "jpeg" für AutoCAD als "jpg" umbenennen*

Das Programm AutoCAD benötigt entweder die Kombination \*.jpeg und \*.jpew oder \*.jpg und \*.jgw.

Die basemap-Produkte HiDPI und Orthofoto liegen als jpeg-Dateien vor, diese werden beim Kopiervorgang in jpg-Dateien umbenannt, wenn folgende Checkbox aktiviert ist:

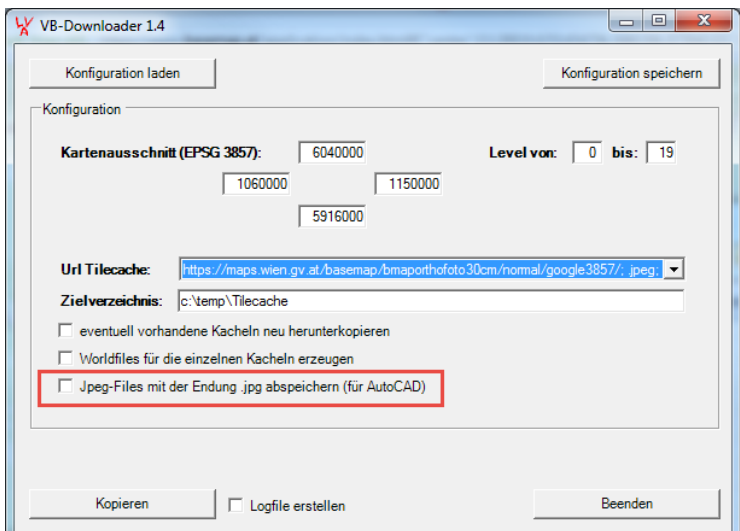

# **Landesamt für Vermessung und Geoinformation** Johannitergasse 6 6800 Feldkirch T: +43(0)5522/75482

E: landesvermessungsamt@vorarlberg.at www.vorarlberg.at/lvg

# <span id="page-3-0"></span>*3. Zusatzfunktion: Ausführen aus Kommandozeile oder Skript*

Der Basemap-Downloader kann nun auch aus der Kommandozeile oder mithilfe einer Batch-Datei ausgeführt werden.

Zuerst müssen Sie eine Konfigurationsdatei anlegen. Dazu das Programm starten und im Bedienungsfenster die gewünschten Einstellungen treffen. Mit dem Button "Konfiguration speichern" (Abb. oben <sup>o</sup>) wird eine "\*.conf" Datei angelegt. Mithilfe dieser Datei kann das Programm nun aus einem Skript aufgerufen und ausgeführt werden:

Beispiel für Aufruf in Batch-Datei:

basemap-Downloader.exe c:\downloader\bmaporthofoto30cm\_Vorarlberg.conf

Die Konfigurationsdateien können auch mit einem Editor verändert werden (z.B. Ausgabepfade, Kommentare mit # beginnen) oder Downloader-Programm öffnen, Einstellungen anpassen, erneut abspeichern.

Beim Ausführen aus dem Skript wird immer eine log-Datei im Ausgabeordner der Kacheln erstellt: TC.log

erstellt am 08. Mai 2018